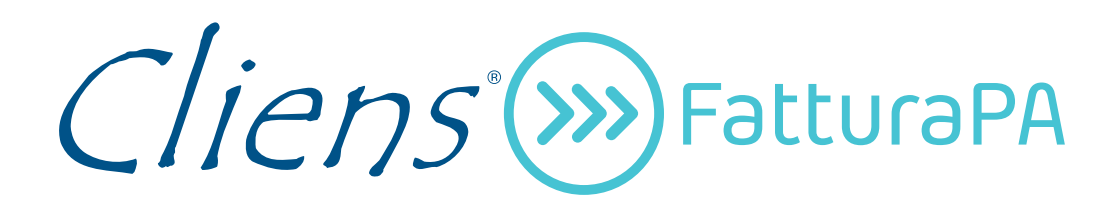

Guida operativa

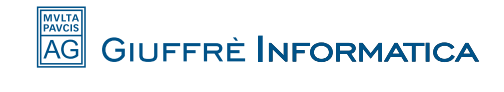

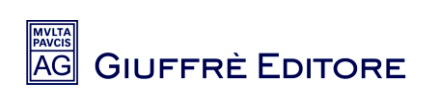

# **Sommario**

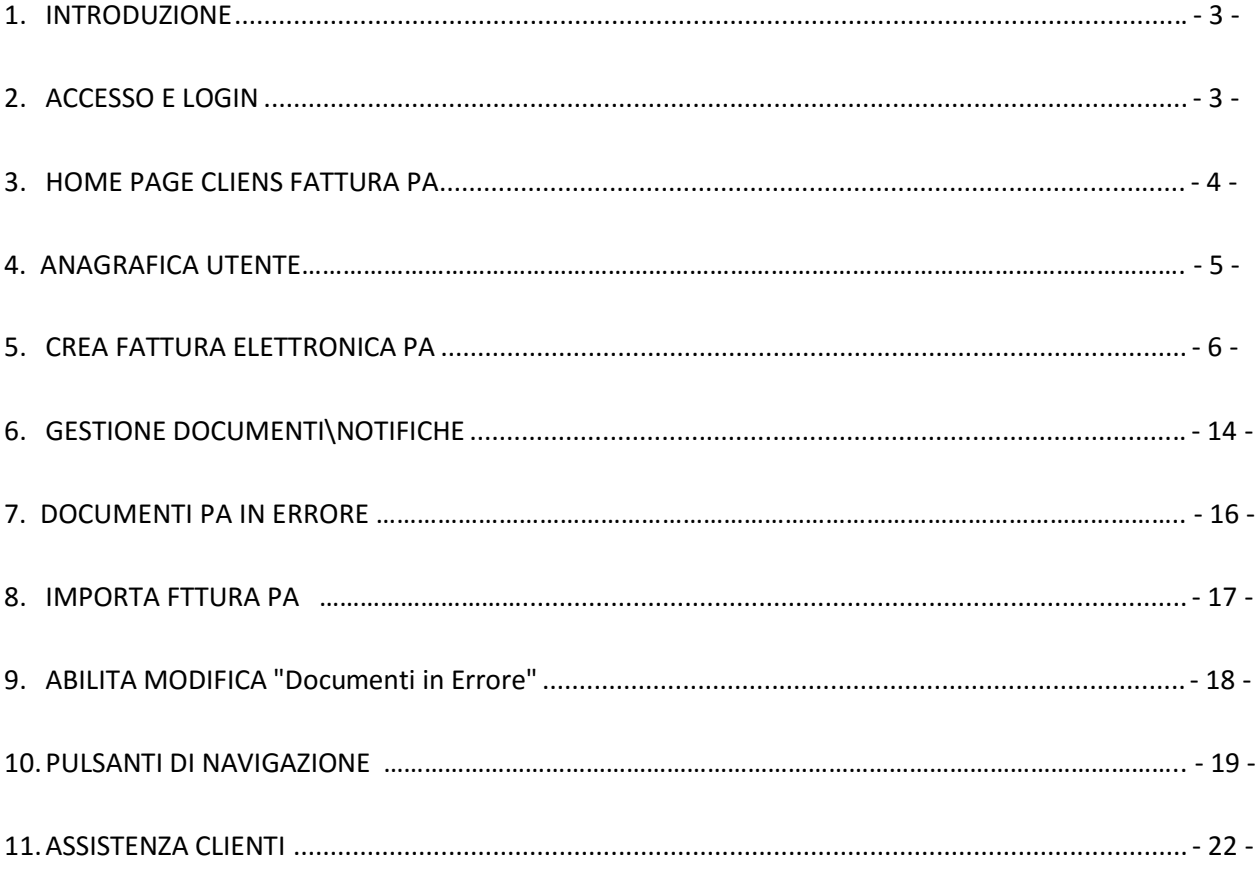

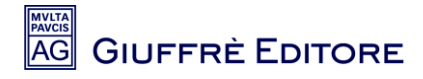

## **1. INTRODUZIONE**

Con la Legge n. 244/2007, modificata dal Decreto Legislativo n. 201/2011, è stato istituito l'obbligo di fatturazione elettronica verso la Pubblica Amministrazione (articolo 1, commi 209-214). Sulla base di tale previsione, la Pubblica Amministrazione non potrà più accettare le fatture in forma cartacea, né procedere al relativo pagamento. L'obbligo decorre a partire dal 6 giugno 2014 per Ministeri, Agenzie fiscali ed enti nazionali di previdenza (comprese le Scuole di ogni ordine e grado). La stessa disposizione si applicherà, dal 31 marzo 2015, ai restanti enti nazionali.

Inoltre, a partire dai tre mesi successivi a queste date, le PA non potranno procedere al pagamento, neppure parziale, fino all'invio del documento in forma elettronica.

Tutte le informazioni utilisulle tematiche, la normativa di riferimento, la documentazione tecnica sulla fattura elettronica, le modalità di trasmissione e i servizi di supporto e assistenza, sono disponibili su Link esterno al sito [www.fatturapa.gov.it,](http://www.fatturapa.gov.it/) un sito dedicato esclusivamente alla fatturazione elettronica verso le Pubbliche Amministrazioni.

# **2. ACCESSO E LOGIN**

Per poter accedere al servizio Cliens FatturaPA è necessario collegarsi tramite un browser Internet (ad es. Internet Explorer, Google Chrome, Mozilla Firefox, ecc…) all'indirizzo [www.fatturapa.cliens.it](http://www.fatturapa.cliens.it/)

Una volta raggiunta la pagina di autenticazione è necessario inserire le credenziali di accesso ricevute a mezzo mail con **Codice Utente** e **Password**.

\*\*\*\*\*\*

rarle a

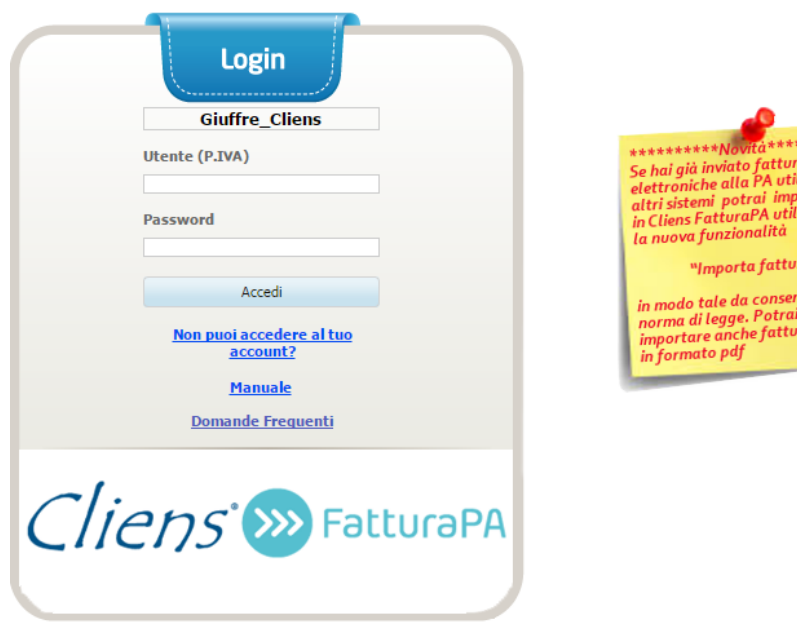

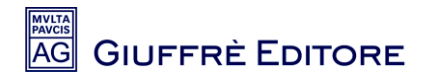

# **3. HOME PAGE CLIENS FATTURA PA**

Dopo aver eseguito il Login, verrà presentata all'Utente la Home Page del servizio Cliens FatturaPA, dove sono contenute le funzionalità per la Gestione e la consultazione dei documenti e delle eventuali notifiche di invio.

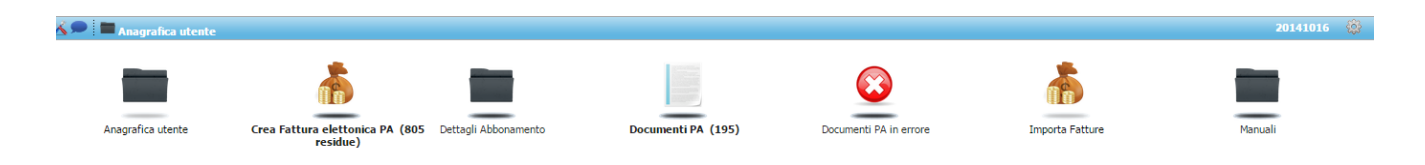

- **Anagrafica Utente**: Accedendo a questo contenitore, sarà possibile inserire, consultare e modificare i propri dati anagrafici e professionali;
- **Crea Fattura elettronica PA**: Accedendo a questo contenitore, sarà possibile creare, modificare, inviare o in generale gestire in piena autonomia i documenti aventi come destinazione la Pubblica Amministrazione. Tra parentesi vengono indicate il numero di fatture residue che possono essere utilizzate;
- **Dettagli abbonamento:** Accedendo a questo contenitore, sarà possibile consultare i dettagli del proprio abbonamento (Scadenza abbonamento, fatture acquistate, fatture residue, ecc..);
- **Documenti PA**: Accedendo a questo contenitore, sarà possibile consultare tutti i documenti inviati tramite file XML ai Clienti PA e verificarne lo stato di avanzamento ed eventuali Notifiche; è possibile inoltre clonare una fattura già inviata per farne una identica modificando solo la data ed il numero di fattura (da "Crea Fattura Elettronica PA");
- **Documenti PA in Errore**: Accedendo a questo contenitore, sarà possibile verificare i documenti per i quali il sistema di interscambio ha notificato degli scarti e i documenti per i quali la Pubblica Amministrazione ha rifiutato la fattura con l'ultimo stato aggiornato;
- **Importa fatture**: Accedendo a questo contenitore, sarà possibile importare fatture già emesse per effettuarne la sola conservazione sostitutiva nei formati PDF e XML a termini di legge;
- **Manuali:** nel contenitore in questione verranno mostrati i Manuali che guideranno l'utente durante il processo di visualizzazione/gestione dei documenti destinati alla Pubblica Amministrazione. In questo contenitore sarà possibile inoltre consultare le FAQ (domande frequenti sull'utilizzo del prodotto).

Nota: Per verificare il flusso dei documenti elettronici inviati ai Clienti PA, si consiglia di utilizzare unicamente la *funzionalità dei Documenti PA in quanto dal singolo documento è possibile visualizzare lo stato ed eventuali notifiche.*

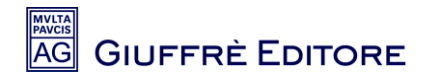

### **4. ANAGRAFICA UTENTE**

"Anagrafica utente" consente di inserire e, successivamente, di controllare e modificare tutti i dati relativi al titolare della licenza.

Al primo accesso è necessario configurare il software accedendo alla sezione Anagrafica Utente.

Di seguito gli step necessari per configurare l'anagrafica utente:

1. Accedere al contenitore "**Anagrafica Utente**"

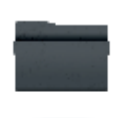

Anagrafica utente

2. Selezionare la barra in cui è presente la propria Partita Iva con un doppio click oppure fleggare il

quadratino di spunta sulla sinistra e quindi cliccare sul primo tasto Modifica a sinistra nell'apposita toolbar per modificare i propri dati.

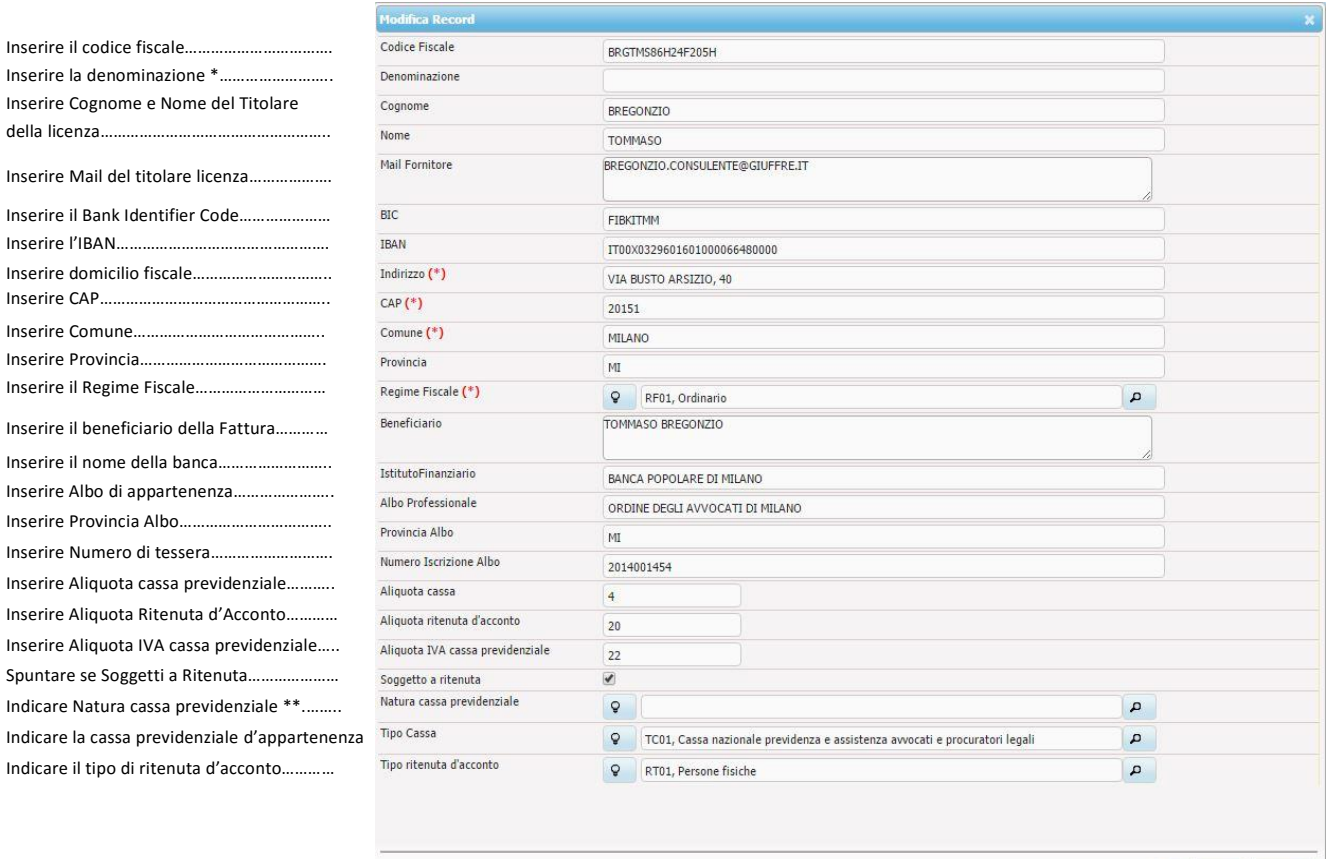

( → **B** Salva **×** Chiudi

\* Da compilare esclusivamente in caso di Studio Associato

\*\* Da compilare solo se l'aliquota IVA cassa previdenziale sia uguale a 0

Cod. Fisc. e Part. I.V.A. n. 00829840156 - Registro Imprese di Milano n. 157036 - R.E.A. Milano n. 181574 - cap. soc. € 8.000.000 i.v.

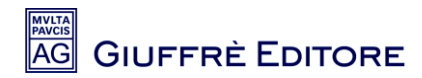

# **5. CREAFATTURA ELETTRONICA PA**

"Crea Fattura Elettronica PA" consente agli utenti di creare una fattura direttamente dal portale Wam inserendo, testata, corpo e piede della stessa. Il sistema Wam provvede quindi a generare il rispettivo file XML, a firmarlo digitalmente con firma XaDes e quindi ad inoltrarlo alla PA e a procedere con la rispettiva conservazione sostitutiva.

Di seguito gli step necessari per creare una fattura PA:

1. Accedere al contenitore "Crea **Fattura Elettronica PA**"

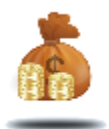

Crea Fattura elettonica PA

2. Cliccare sul primo tasto **Aggiungi** a sinistra nell'apposita toolbar per inserire una nuova Fattura

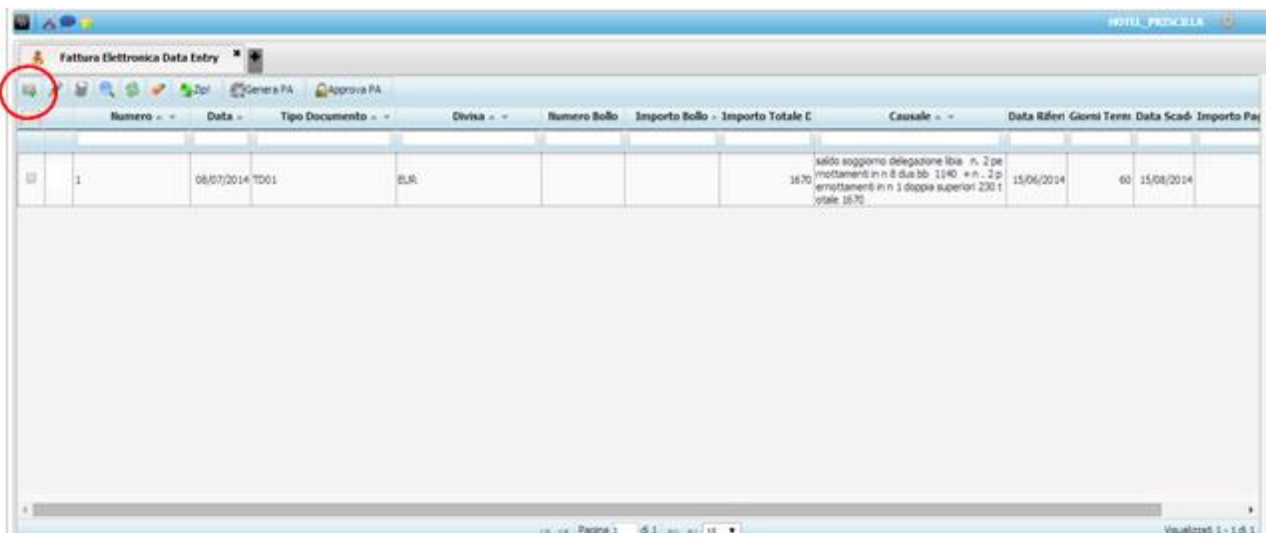

**GIUFFRÈ EDITORE** 

3. Inserire quindi tutti i campi relativi alla testata della fattura. I campi contrassegnati da **(\*)** sono obbligatori per tutte le fatture.

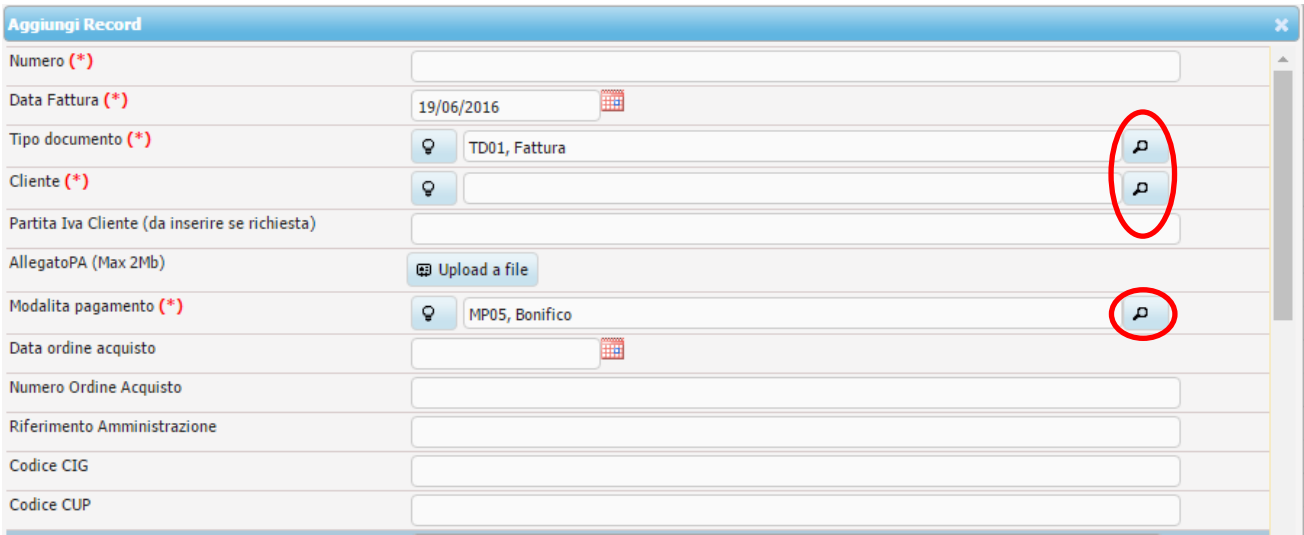

Nei campi in cui è presente la lente d'ingrandimento sulla destra è possibile cliccare sulla stessa e selezionare con un doppio click la riga di interesse.

Di seguito si può vedere il risultato dell'apertura della anagrafica Cliente. E' possibile effettuare ricerche inserendo il valore da cercare sotto ogni campo presente nell'intestazione di ciascuna colonna. E' consigliabile effettuare la ricerca del cliente inserendo il codice IPA (Indice Pubbliche Amministrazioni).

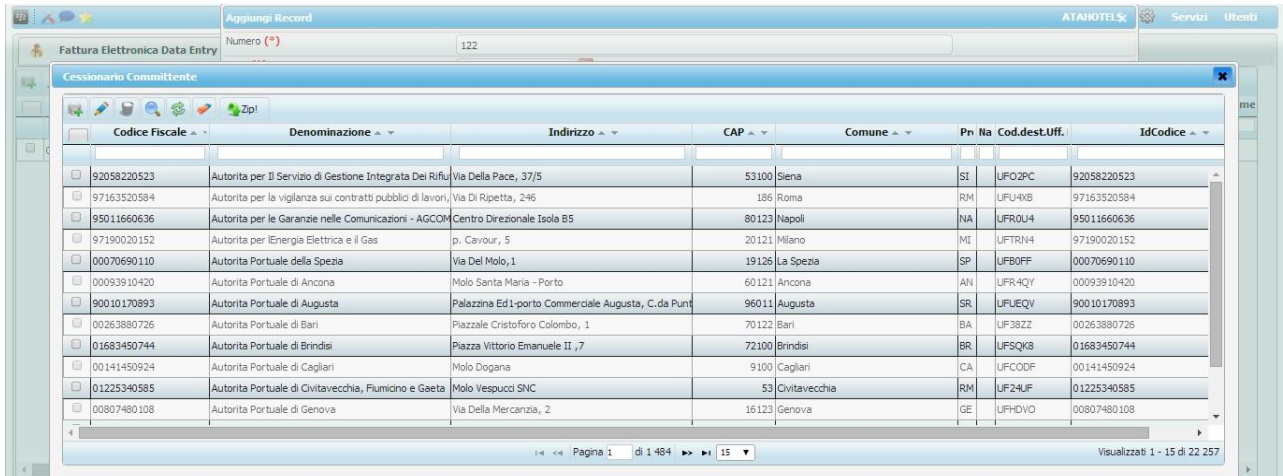

Di seguito si analizzano in maniera più dettagliata le varie voci che vanno a comporre la maschera di inserimento della fattura elettronica.

# **Sono evidenziati in giallo i campi obbligatori** Indicare il numero della fattura ........................................ Indicare la data della fattura…………………………………...……. Indicare il tipo documento selezionandolo dalla Tabella………………………………………………………………………… Selezionare il cliente dal menu a tendina……………………… Inserire Partita Iva del Cliente (se diversa dal Codice Fiscale)………………………………………………………………………….. Cliccare sul pulsante per fare l'upload di un allegato....... Selezionare la modalità di pagamento dal menu a tendina………………………………………………………………………….. Inserire la data dell'ordine d'acquisto indicato dalla PA...... Numero dell'ordine di acquisto indicato dalla PA ............. Inserire il riferimento dell'amministrazione se fornito…..

Codice Identificativo Gara indicato dalla PA …................

Codice Ufficio Progetto indicato dalla PA ........................

Dettaglio delle sezioni di inserimento

# **Sezione relativa ai dati generali della fattura (sfondo bianco)**

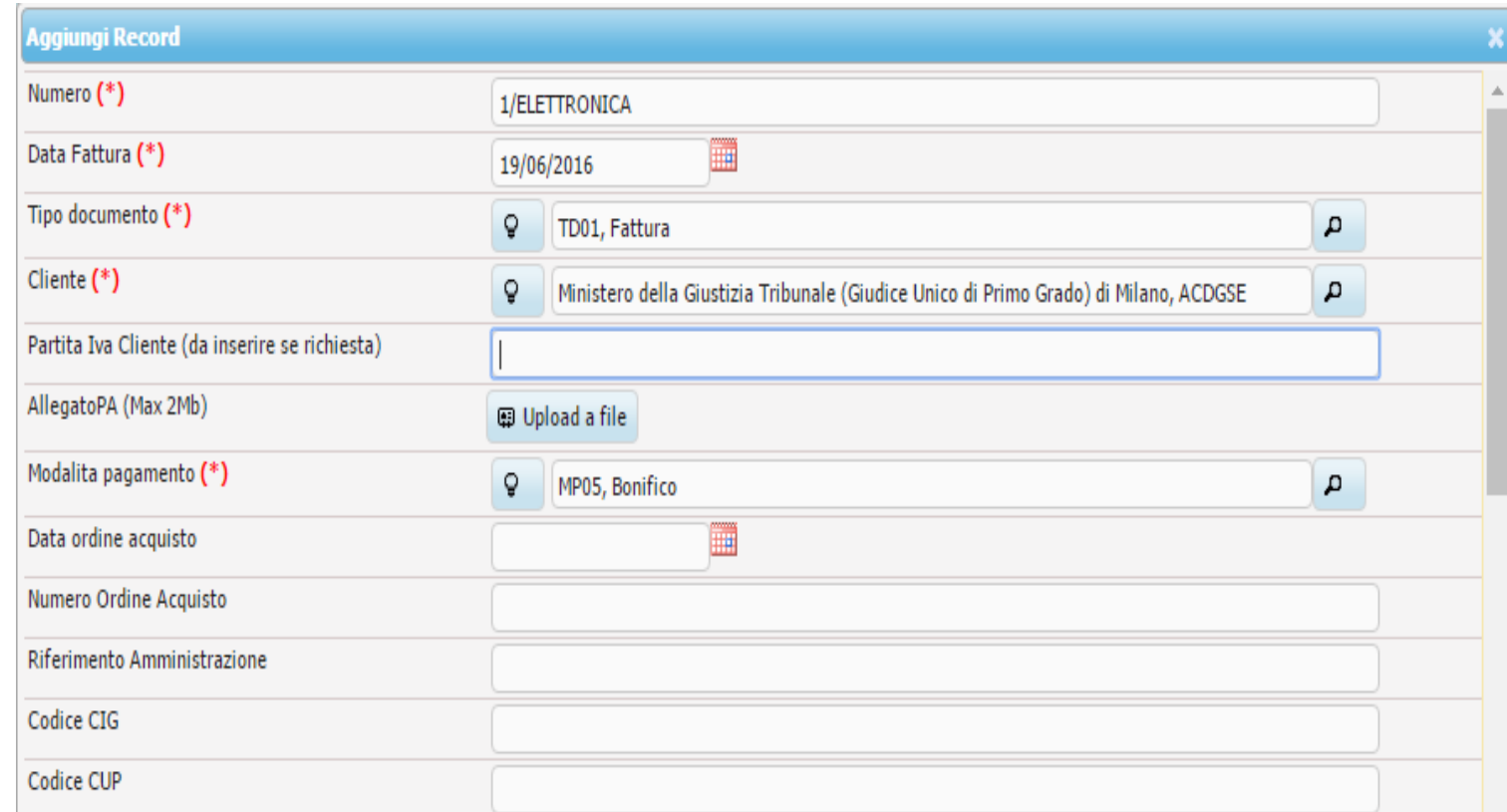

# **Sezione relativa all'importo delle competenze (sfondo azzurro)**

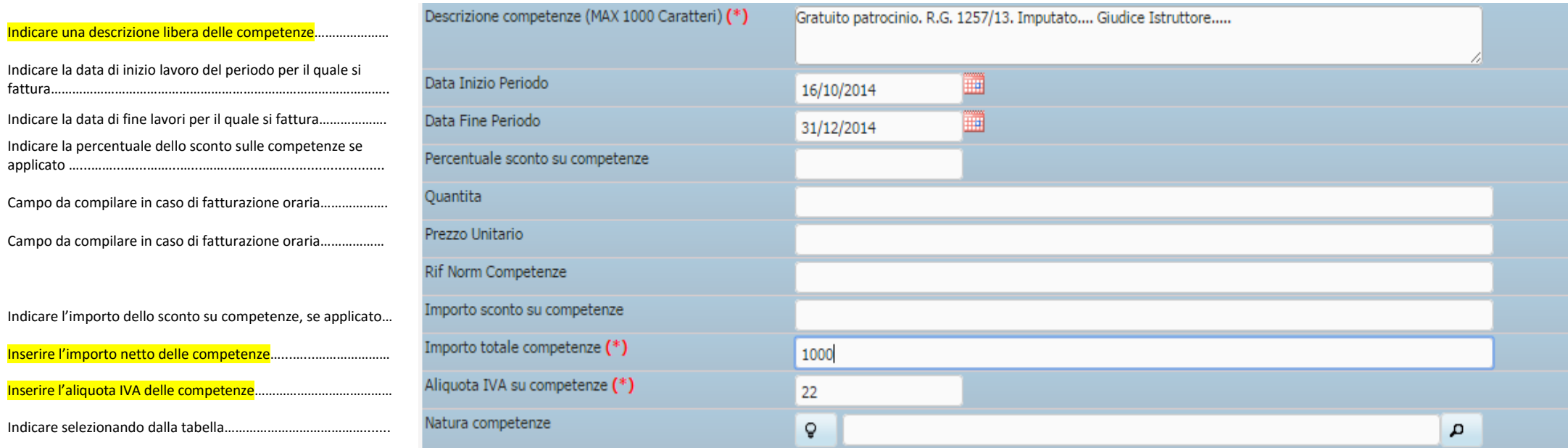

# **Sezione relativa all'importo del rimborso forfettario (sfondo viola)**

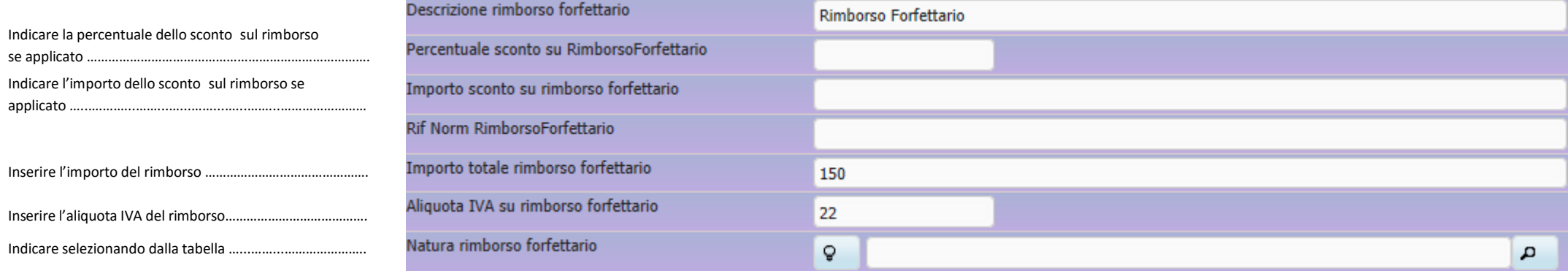

### **Sezione relativa all'importo delle anticipazioni esenti ex art. 15 co 3 DPR 633/1972 (sfondo verde scuro)**

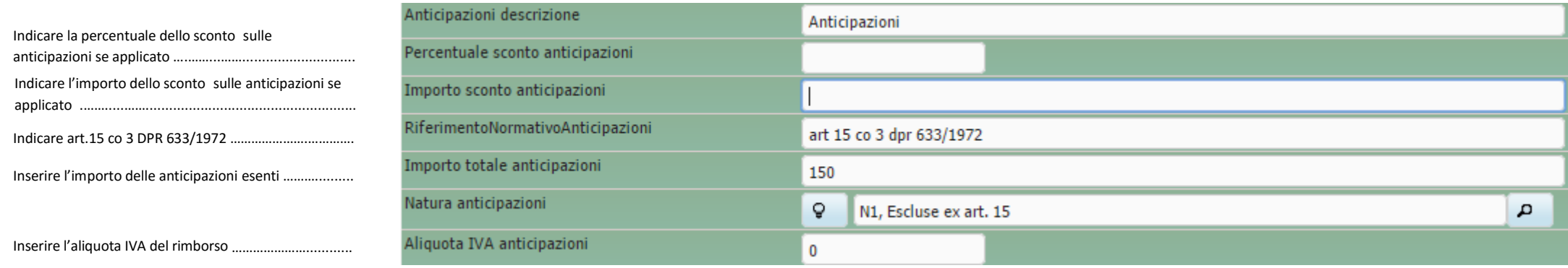

# **Sezione relativa all'importo delle spese imponibili IVA (sfondo verde chiaro)**

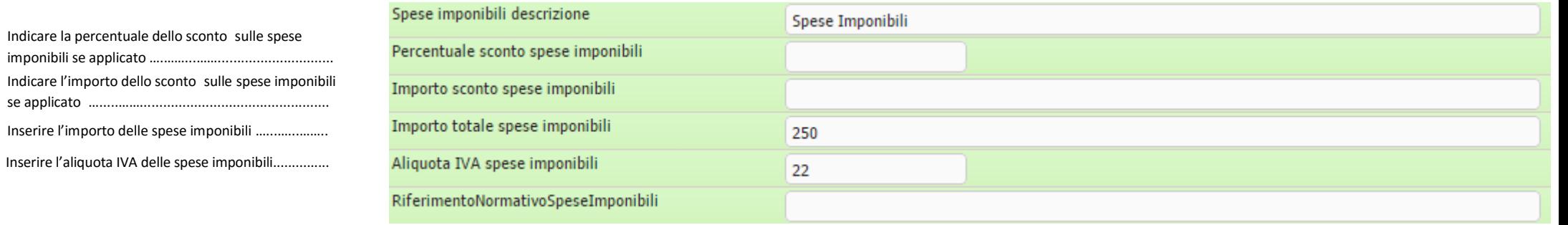

### **Sezione relativa a bolli (per Regime dei Minimi) – esigibilità IVA – condizioni di pagamento (sfondo bianco)**

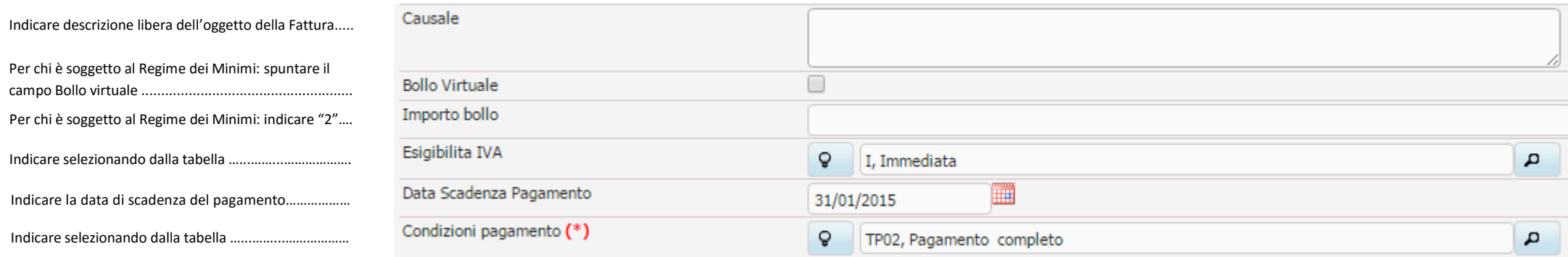

### **Sezione relativa ai dati di riepilogo (sfondo giallo)**

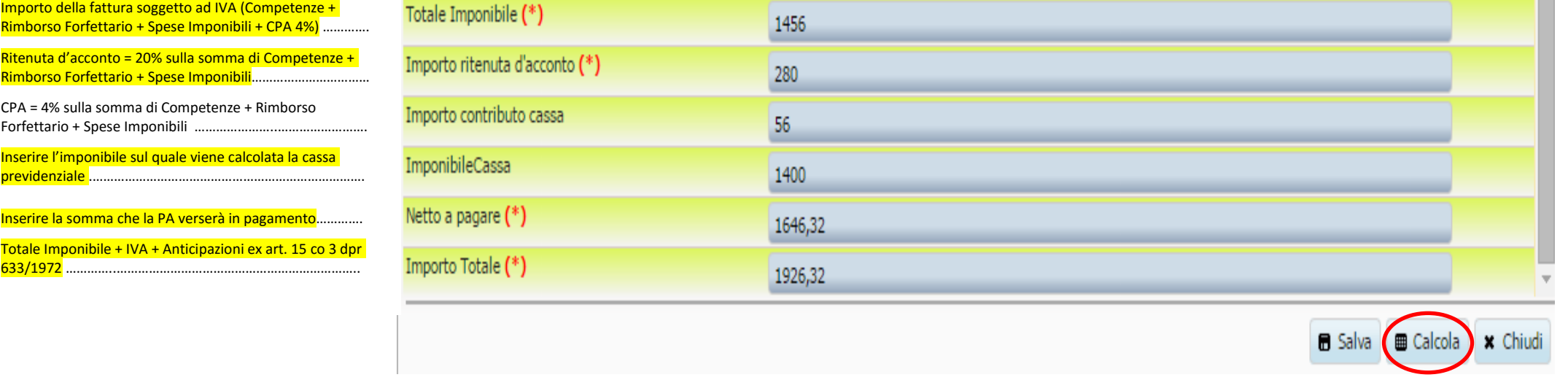

Con la funzione "Calcola" è possibile, una volta inseriti i dati della fattura (competenze, eventuale rimborso forfettario / spese imponibili / anticipazioni) lasciare che sia il software a calcolare i riepilogativi finali (sfondo giallo) e quindi, dopo un attento ricontrollo, salvare la fattura.

**Una volta salvata la fattura, senza però averla approvata, è possibile modificarne i dati effettuando un doppio click sulla stessa riga; è inoltre possibile rimuovere le fatture selezionando la riga e cliccando l'icona del cestino.**

Intestazione Fattura

#### **FATTURA N. 99/2015 del xx-xx-2015**

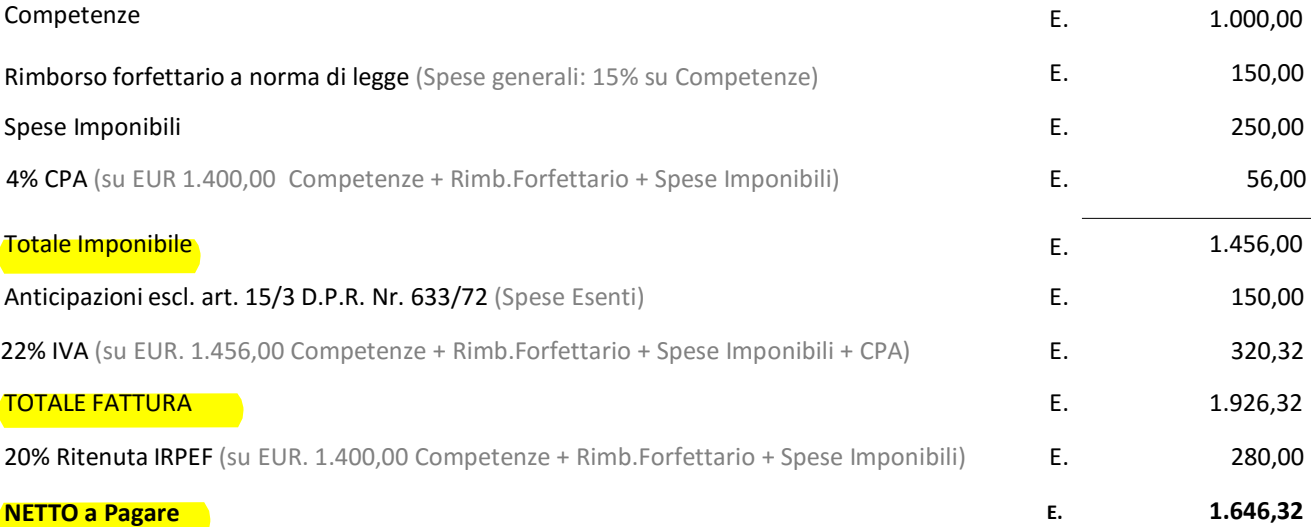

# **GIUFFRÈ EDITORE**

4. Una volta inseriti tutti i dati e salvata la fattura occorre cliccare sul tasto "**Genera PA**".

Il tasto "Genera PA" creerà quindi il file XML ed il file HTML come da specifiche per lo standard della fattura elettronica per la Pubblica Amministrazione e lo inserirà nella colonna "Documenti" a sinistra della schermata.

All'interno di questa colonna, in corrispondenza della fattura appena creata è possibile cliccare sull'icona HTML/XML per visualizzare la fattura che verrà inviata alla PA nei due rispettivi formati.

5. E' sempre possibile modificare/integrare le informazioni presenti in fattura, anche successivamente alla generazione della stessa. Qualora vengano apportate modifiche sarà però necessario rigenerare la fattura per visualizzare i file HTML ed XML con le nuove modifiche; si potrà quindi procedere con l'invio della stessa alla PA.

Per procedere all'invio occorre cliccare sul tasto "**Approva PA**". In questo modo la fattura verrà resa immodificabile e verrà spostata nella cartella d'archivio "Documenti PA".

Sarà quindi poi possibile come descritto negli altri paragrafi visualizzare le notifiche del Sistema di Interscambio cliccando sul tasto "Apri" nella colonna "Notifiche" come spiegato nel capitolo successivo.

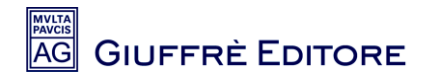

# **6. GESTIONE DOCUMENTI/NOTIFICHE**

Cliccando sull'icona dei **Documenti PA**,si potrà accedere all'elenco dei documenti inviati ai Clienti PA.

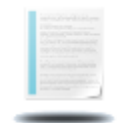

Documenti PA

Una volta entrati all'interno dell'elenco dei documenti, sarà possibile visualizzare tutti i riferimenti dei documenti inviati, tra cui il Numero del documento, la Data, il Codice e la Ragione Sociale del Cliente, la Partita Iva, l'indirizzo mail ed il Codice Univoco dell'Ufficio.

Nella colonna Documenti, cliccando sulle rispettive icone, sarà possibile visualizzare online il file XML nel formato SDI1x e si potrà avere un'anteprima in pdf sempre del file XML.

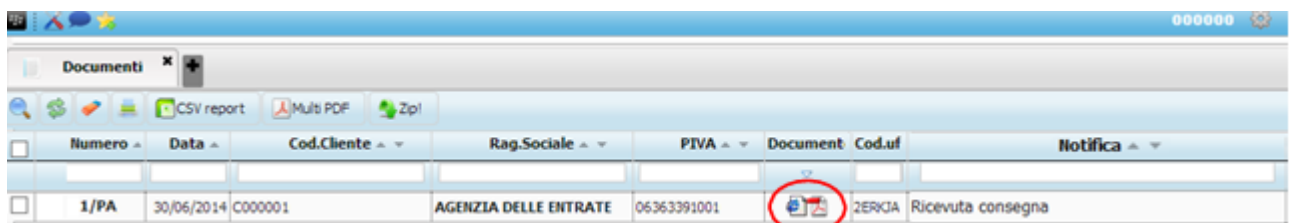

La colonna Notifica mostra l'ultimo stato aggiornato di invio all'SDI (Sistema di Interscambio), per quel determinato documento.

Premendo sul pulsante °APRI° sarà possibile accedere alle notifiche relative alla trasmissione del file XML.

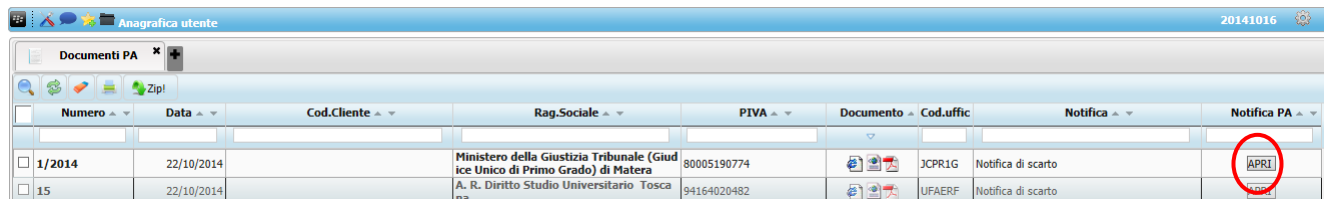

All'interno dell'elenco delle Notifiche è possibile visualizzare per quel documento tutti gli esiti degli invii nei tre formati previsti (XML, HTML e PDF).

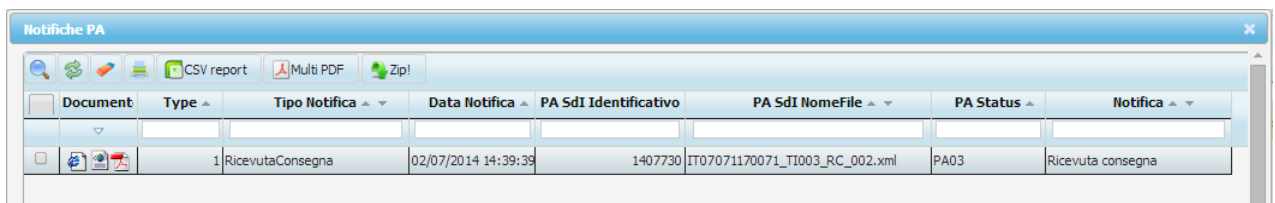

Cod. Fisc. e Part. I.V.A. n. 00829840156 - Registro Imprese di Milano n. 157036 - R.E.A. Milano n. 181574 - cap. soc. € 8.000.000 i.v.

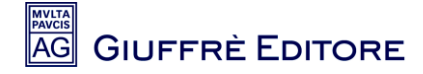

Le possibili notifiche visualizzabili sono:

PA01 - Notifica di scarto: il file XML è stato scartato dal software a causa di un'anomalia nella redazione della fattura o nella compilazione dei dati dell'anagrafica. La fattura per la quale è stata ricevuta una notifica di scarto non è mai stata inviata al cliente e quindi sarà modificabile per poi essere nuovamente generata ed approvata;

- PA02 Notifica mancata consegna: il file XML non è stato recapitato momentaneamente;
- PA03 Ricevuta consegna: il file XML è stato ricevuto dal Cliente PA ed è in fase di accettazione. Da

questo momento decorrono i 15 giorni di tempo a disposizione della PA per accettare o rifiutare la fattura;

- PA04 Notifica esito Accettazione: il file XML è stato accettato dal Cliente PA;
- PA05 Notifica esito Rifiuto: il file XML è stato rifiutato dal Cliente PA.
- PA06 Notifica di decorrenza termini: il file XML non è stato verificato dal Cliente PA che lo ha ricevuto.
- PA07 Attestazione trasmissione fattura: il file XML non è stato recapitato.

Tramite la colonna "Documenti" cliccando su uno dei formati elaborabili, sarà possibile verificare il motivo per il quale un determinato invio ha ricevuto una specifica notifica.

Ad esempio, se il file XML ha ricevuto una Notifica di scarto (PA01) o una Notifica esito – Rifiuto (PA05), entrando in questi documenti, sarà possibile verificare il motivo per cui si è ricevuto un esito di questo tipo.

# **Notifica Scarto**

Identificativo Sdl: 140101 Nome File: IT07071170071 ZI004.xml Data Ora Ricezione: 2014-07-02T14:53:50.000+02:00 Message Id: 267481

Lista errori

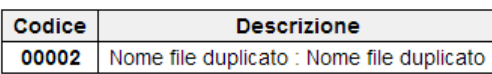

# **Notifica Esito**

Identificativo Sdl: 140101 Nome File: IT07071170071\_ZI004.xml Message Id: 267481

#### **Esito Committente**

Esito: EC02 (Rifiuto) Descrizione: ASSENZA DEL CIG

Una volta aver visualizzato l'esito, occorrerà verificare quanto indicato dal messaggio di Notifica per poter riprovare l'inoltro del file XML al Cliente PA. Per maggiori informazioni sui Codici di Notifica di scarto, potete consultare direttamente la documentazione presente sul sito dell'Agenzia delle Entrate: [http://fatturapa.gov.it/export/fatturazione/sdi/Elenco\\_Controlli\\_V1.1.pdf](http://fatturapa.gov.it/export/fatturazione/sdi/Elenco_Controlli_V1.1.pdf)

# **7. DOCUMENTI PA IN ERRORE**

Cliccando sull'icona dei **Documenti in Errore**, si potrà accedere all'elenco dei documenti inviati ai Clienti PA per i quali l'ultima notifica ricevuta sia una notifica di anomalia.

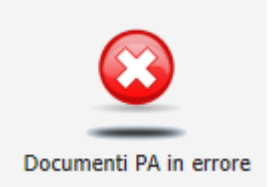

In questo contenitore, sempre tramite il pulsante **°APRI°**, verrà mostrata l'ultima notifica di errore ricevuta per quel determinato documento.

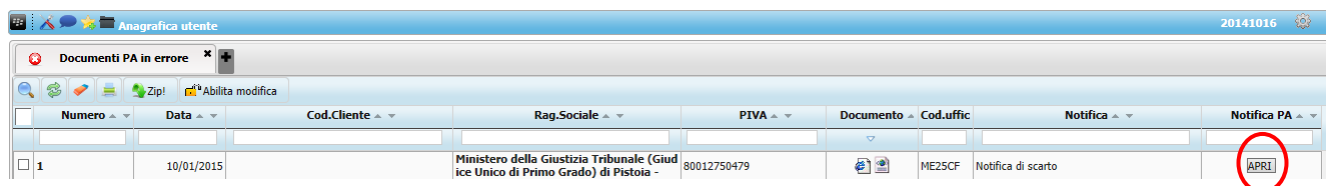

La notifica di errore è consultabile cliccando su uno dei due simboli presenti a sinistra nei formati HTML e XML.

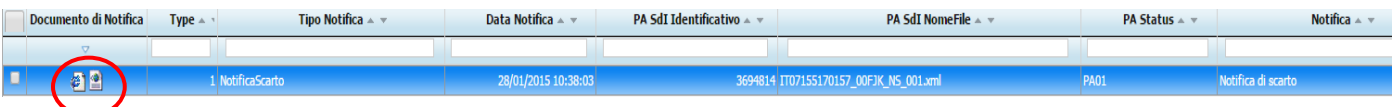

Di seguito un esempio di Notifica di scarto in HTML.

# **Notifica Scarto**

Identificativo Sdl: 3694814 Nome File: IT07155170157\_00FJK.xml Data Ora Ricezione: 2015-01-28T10:38:09.000+01:00 Message Id: 16304421

Lista errori

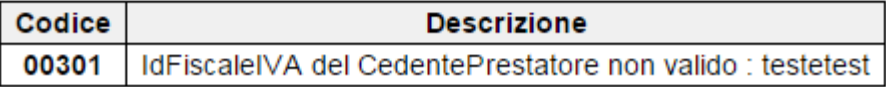

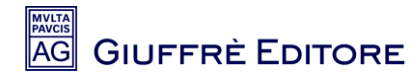

## **8. IMPORTA FATTURA PA**

La funzione "Importa Fattura PA" serve per effettuare la conservazione di fatture che non sono state inviate con la piattaforma Cliens Fattura PA (per le quali la conservazione è automatica). Possono essere conservate sia le fatture inviate alla Pubblica Amministrazione con altri software che le fatture normali scansionate in PDF.

Di seguito gli step necessari per importare una fattura per effettuarne la conservazione sostitutiva:

1. Accedere al contenitore "Importa **Fattura Elettronica PA**"

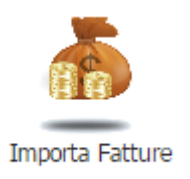

2. Cliccare sul primo tasto **Aggiungi** a sinistra nell'apposita toolbar per inserire una nuova Fattura

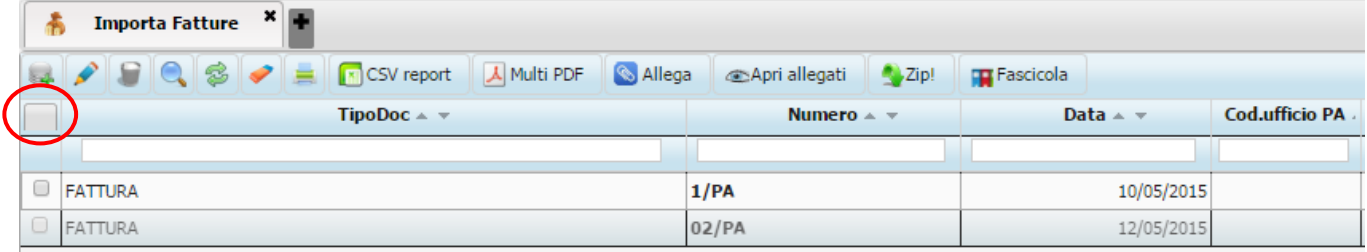

3. Inserire quindi tutti i campi relativi alla testata della fattura. I campi contrassegnati da **(\*)** sono obbligatori.

4. Alla fine della procedura cliccare sul tasto **Salva Salva in basso a destra per concludere** l'operazione.

Cliccare sul primo tasto **Aggiungi a sinistra nell'apposita toolbar per inserire una nuova** Fattura

# **9. ABILITA MODIFICA "Documenti in Errore"**

In caso di Notifica di Scarto, è possibile abilitare la modifica sul documento così da correggerlo e provvedere ad un nuovo inoltro senza necessità di dover ricompilare tutti i dettagli della fattura.

a. Cliccare sull'icona del menu principale "Documenti PA in Errore"

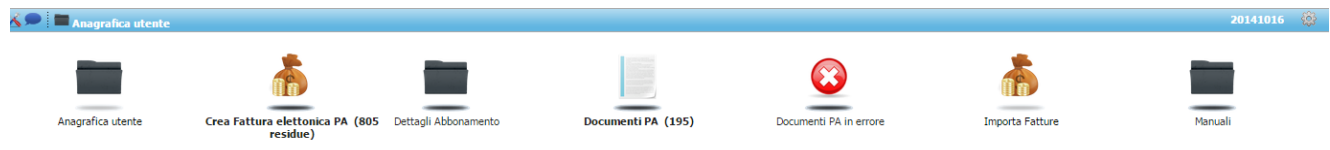

b. Selezionare la fattura e cliccare sul tasto "Abilita Modifica"

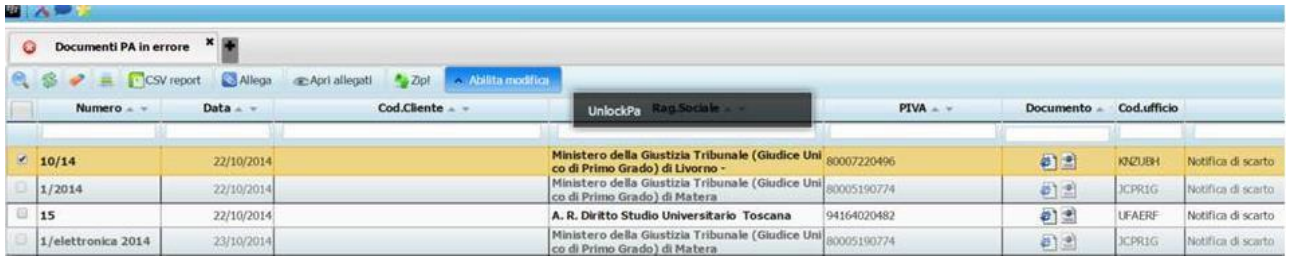

c. Cliccare sull'icona del menu principale "Crea Fattura Elettronica PA", correggere la fattura in questione, quindi cliccare sul tasto "Genera PA" e solo successivamente sul tasto "Approva PA"

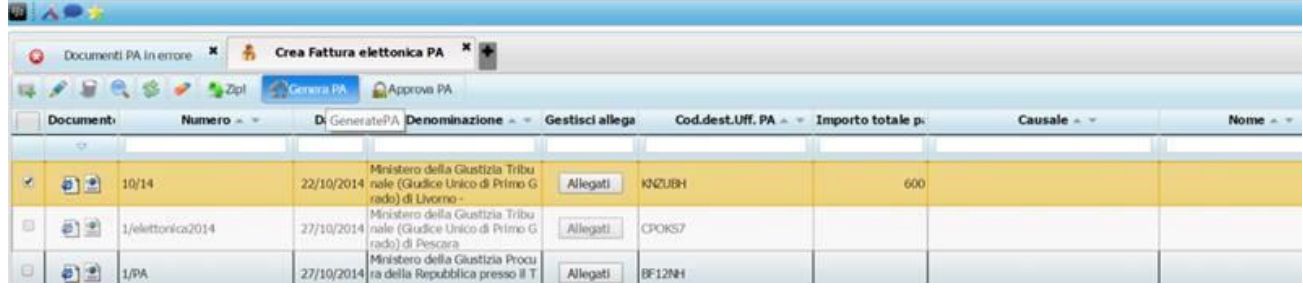

d. La fattura a questo punto verrà re inoltrata alla PA. Una nuova Notifica sarà presente entro 24 ore dalla data di invio all'interno della voce del menu "Documenti" in aggiunta alla precedente. Nel caso in cui si riceva una nuova "Notifica di scarto" ripetere i passaggi come sopra e quindi in "Crea Fattura Elettronica PA" modificare la fattura (fare doppio click sulla riga) inserendo i valori corretti e quindi rigenerandola e riapprovandola.

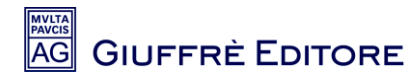

# **10. PULSANTI DI NAVIGAZIONE**

All'interno del servizio, è possibile utilizzare una serie di bottoni per accedere a specifiche funzionalità.

**Show Main Menu** : Questo pulsante permette di riaprire la home-page del servizio.

**Advanced Settings** : Nelle opzioni avanzate è possibile personalizzareilservizio, per esempio cambiando le icone o cambiando le password di accesso.

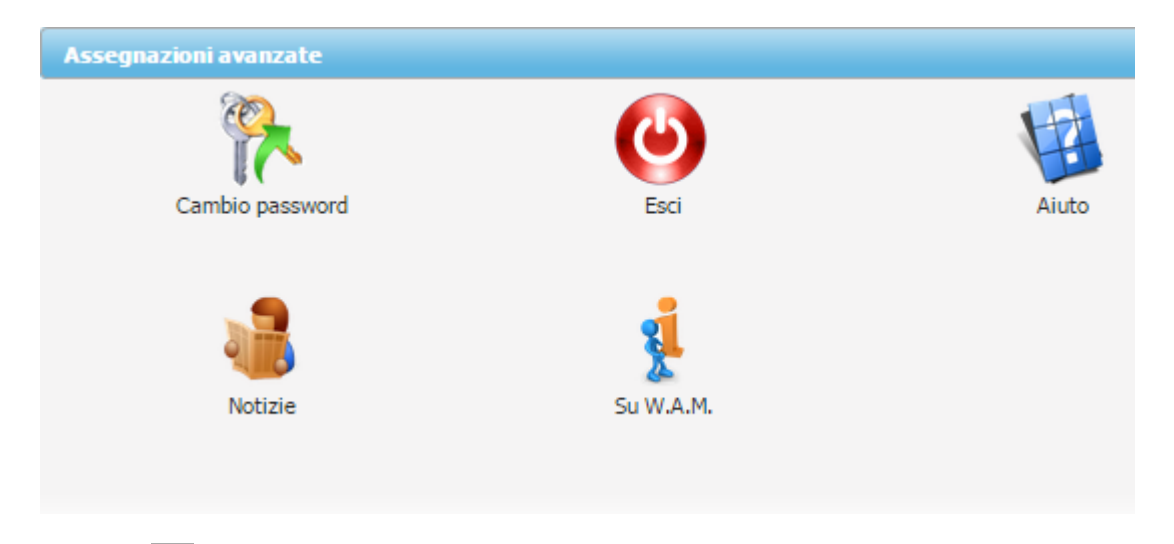

**Add to Favorite** : Attraverso questa icona è possibile impostare i PREFERITI (per es. le funzionalità preferite) e se lo si desidera si può inoltre personalizzare l'icona del preferito.

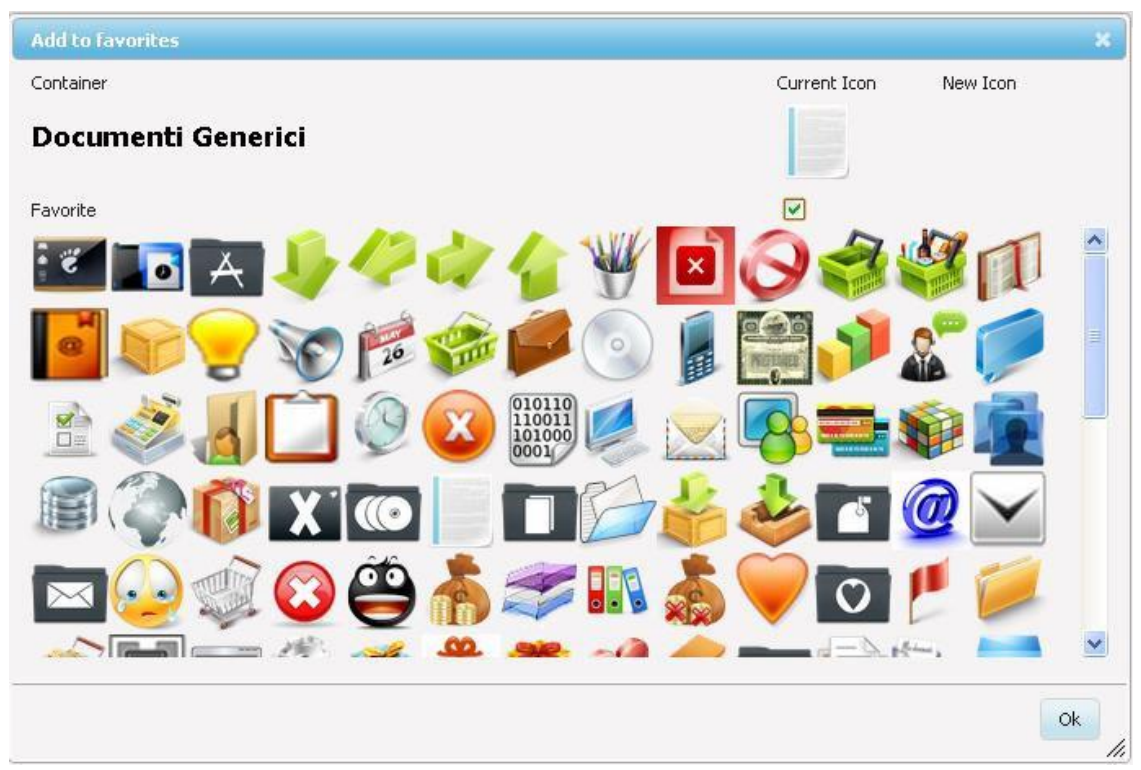

Cod. Fisc. e Part. I.V.A. n. 00829840156 - Registro Imprese di Milano n. 157036 - R.E.A. Milano n. 181574 - cap. soc. € 8.000.000 i.v.

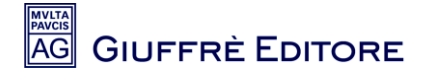

All'interno delle funzionalità, negli Elenchi, è possibile impostare degli specifici ordinamenti. Gli ordinamenti specifici sono: Ascendente o Discendente. Per poterlo impostare occorrerà cliccare su ogni singola colonna

ad esempio, la colonna del Titolo, Descrizione o Tipo.

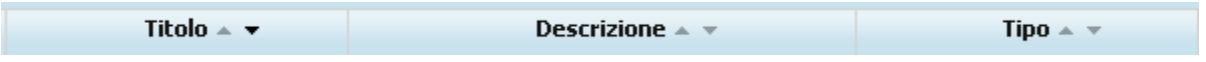

E' possibile impostare quante righe per pagina poter visualizzare contemporaneamente all'interno dell'elenco visualizzato. Per fare ciò si potrà scegliere le righe per pagina sul fondo dell'elenco. Di default verranno visualizzati 15 record, ma sono espandibili.

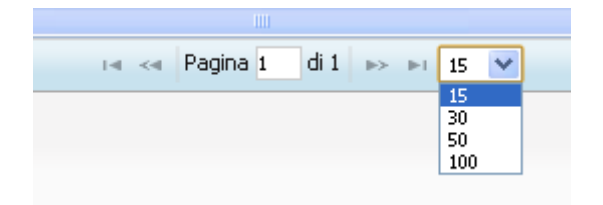

Sarà possibile avere aperte più di una funzionalità con Tab Multipli, come le schede di un browser.

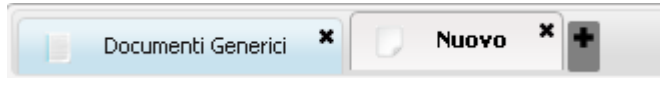

Cliccando sul simbolo " + " si apre un nuovo tab nel quale è possibile operare.

La barra degli strumenti visibili in una singola funzionalità permetteranno di eseguire varie impostazioni.

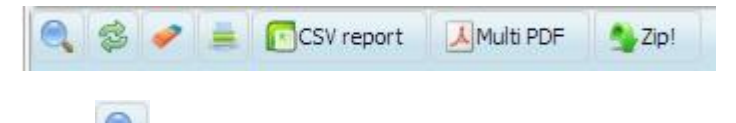

**Cerca** : Consente di fare una ricerca più completa.

Cliccando sulla Lente apparirà una finestra dove poter impostare degli specifici filtri:

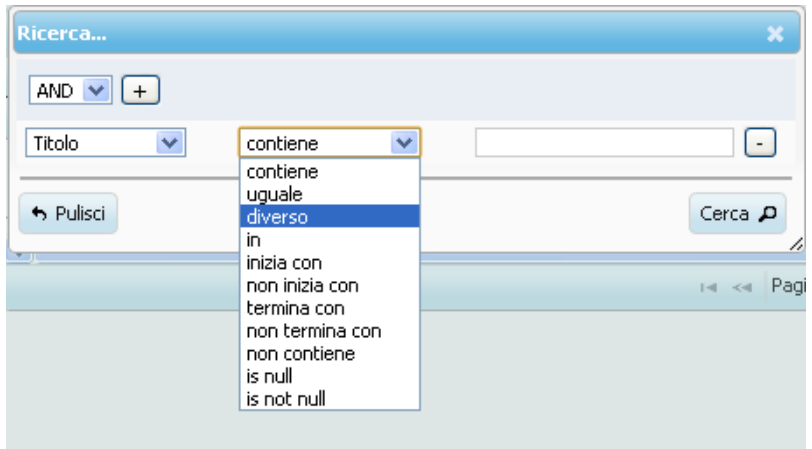

-20- Cod. Fisc. e Part. I.V.A. n. 00829840156 - Registro Imprese di Milano n. 157036 - R.E.A. Milano n. 181574 - cap. soc. € 8.000.000 i.v. Tramite il bottone identificato dall'icona del simbolo "**+**" presente in alto a sinistra, è possibile fare ricerche multiple su più colonne contemporaneamente.

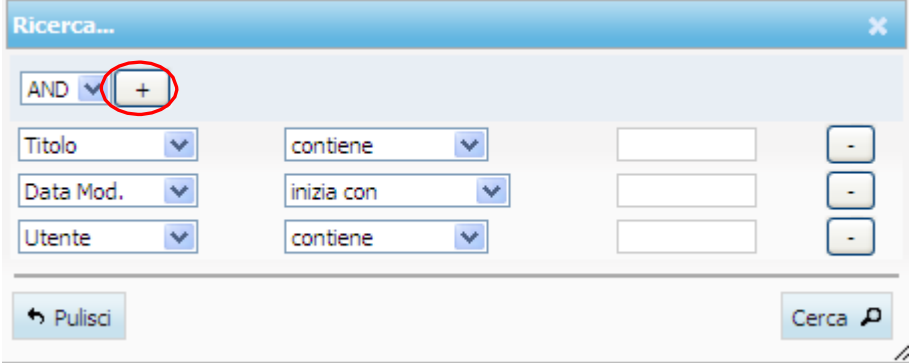

Altri pulsanti presenti negli elenchi sono:

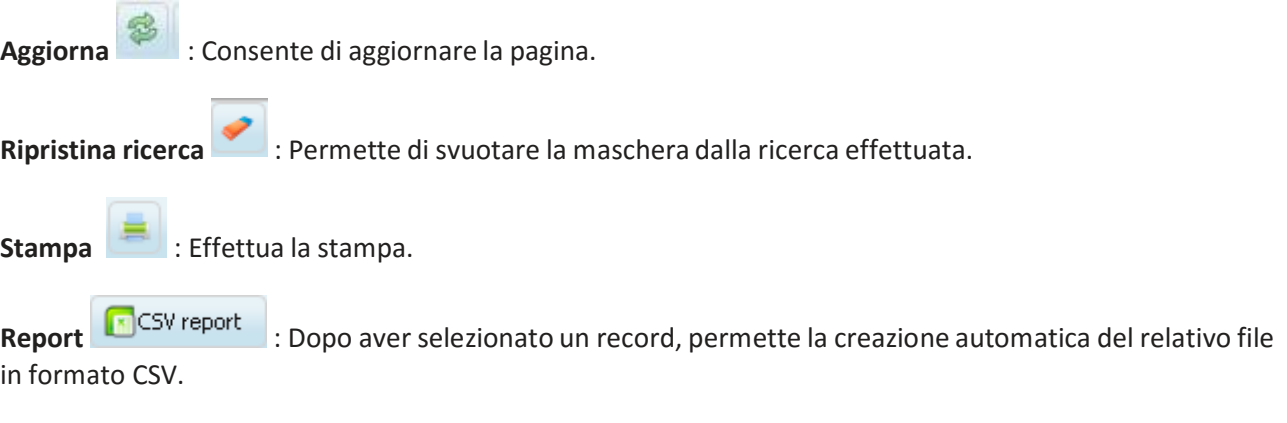

Ricerche rapide: per effettuare delle ricerche rapide, sotto al titolo di una Colonna, sarà possibile digitare immediatamente un'informazione da ricercare.

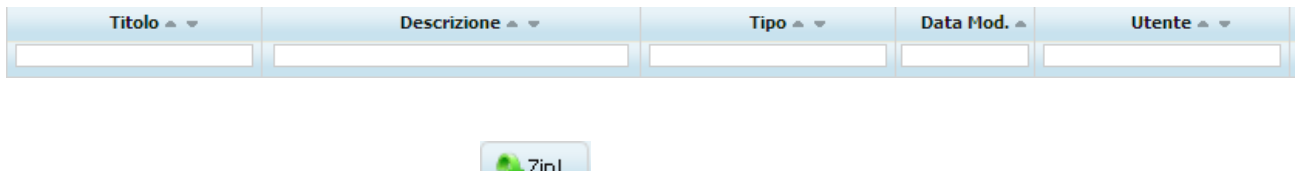

**Crea uno zip dei documentiselezionati** : Consente discaricare il file XML inviato alla PA rispetto ai record dell'elenco selezionati.

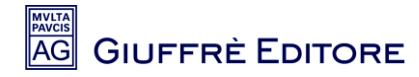

# **11. ASSISTENZA CLIENTI**

Per fruire del servizio assistenza su Cliens Fattura PA collegarsi al sito [www.fatturapa.cliens.it](file:///C:/Users/tommy/AppData/Local/Microsoft/Windows/Temporary%20Internet%20Files/Content.Outlook/50T32749/www.fatturapa.cliens.it) e cliccare su Manuale o su Domande Frequenti o scrivere una e-mail a **assistenzafatturapa@giuffre.it**